# **Financial Status Report Expense Guide**

This guide will navigate you through the steps and provide information to assist you in completing a Financial Status Guide.

There are four forms in the Financial Status Report to complete,

- A. **Financial Status Report/ Payment Request Line items form** Enter the expenses by line item here, using the [FSR Requirements](https://dps.mn.gov/divisions/ojp/grants/Documents/FSR%20Description%20Requirements.pdf) as a guide. Make sure expenses match the budget and to make sure there is enough detail to know what the expenses are.
- B. **FSR Summary form-** Enter the dates that the expenses occurred in.
- C. **FSR Source Documentation form-** for each expense in the FSR, source documentation is require. Use the [Source Documentation Report Guidelines](https://dps.mn.gov/divisions/ojp/grants/Documents/2020%20COVID%20Source%20Documentation%20Required.pdf) as a guide.

### A. Financial Status Report/ Payment Request Line items form

**A.1** Log into e-grants at [https://app.dps.mn.gov/EGrants/.](https://app.dps.mn.gov/EGrants/)

#### **A.2** Navigate to, View My Tasks and click OPEN TASKS

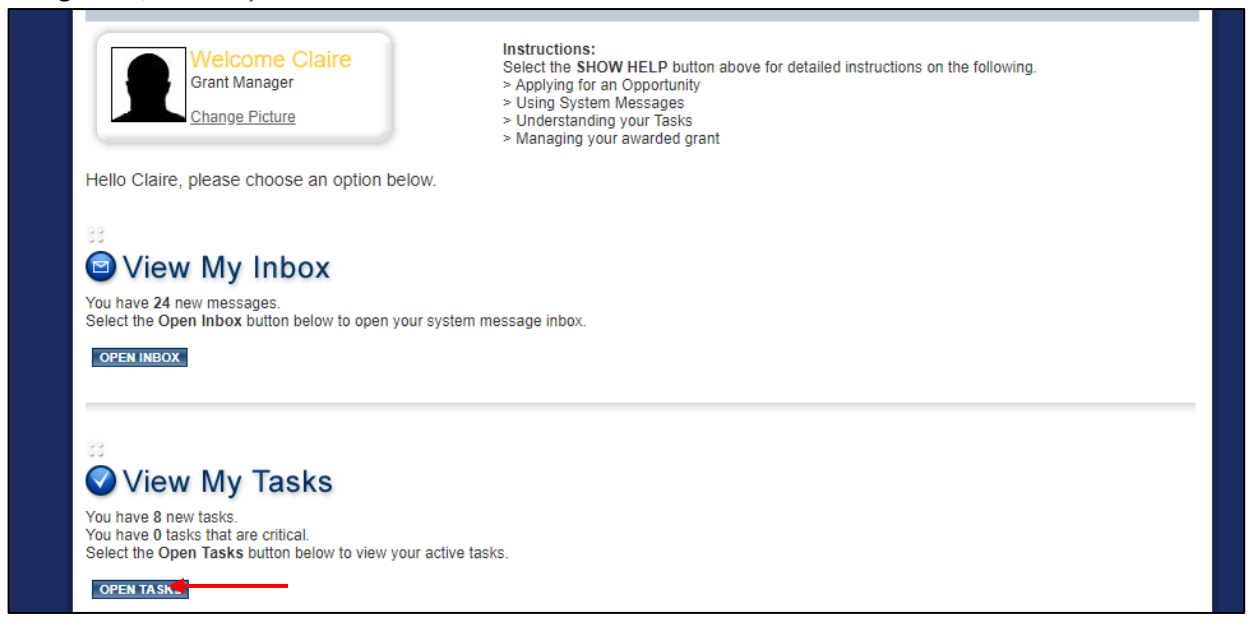

**A.3** Select the grant number link of the grant that the FSR is being created for

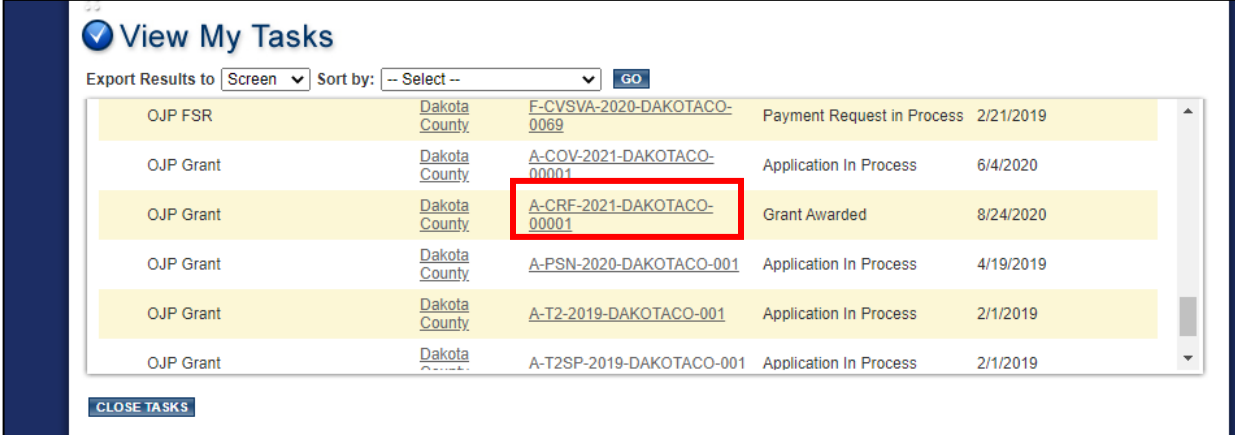

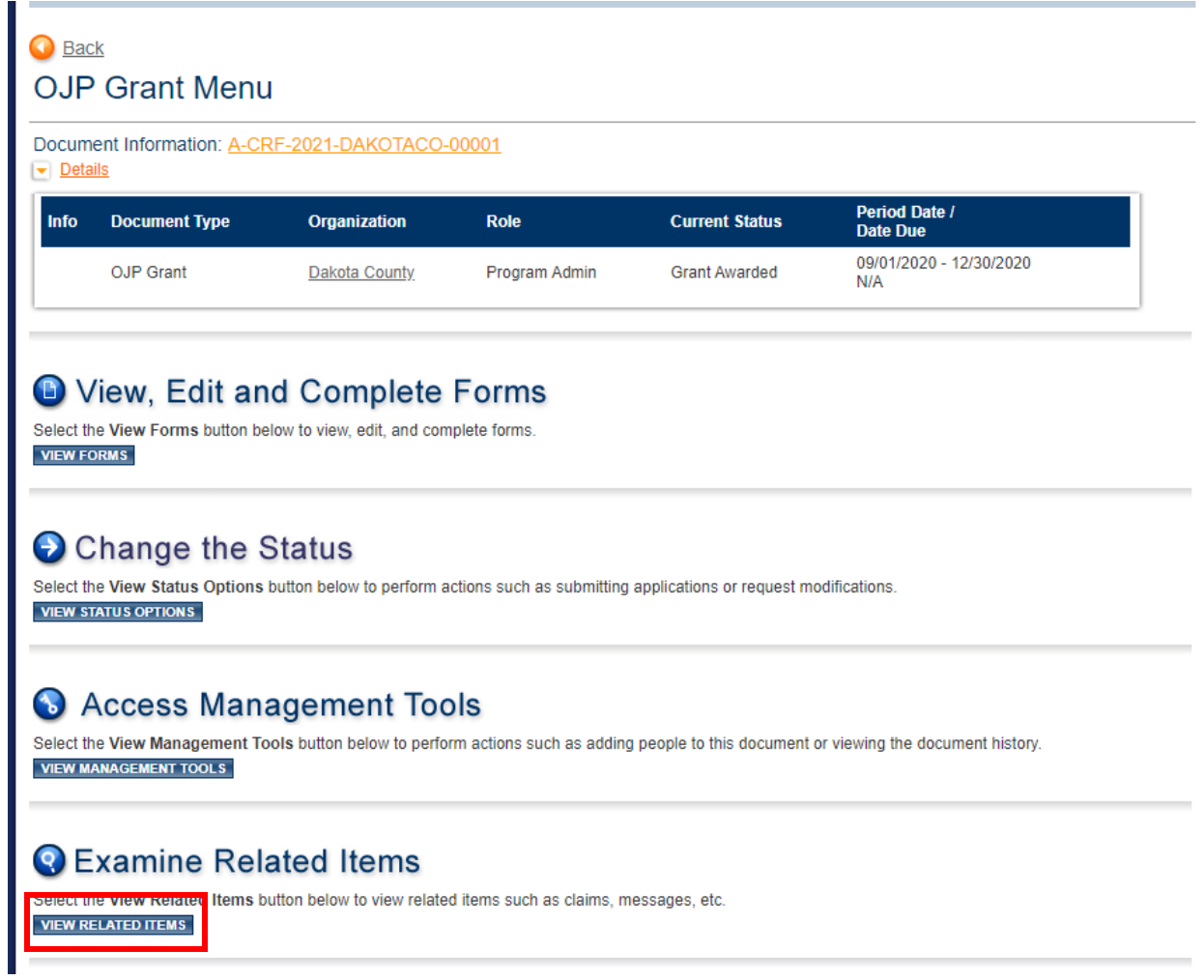

## **A.5 Select** Initiate a/an OJP Financial Status Report COV 2021

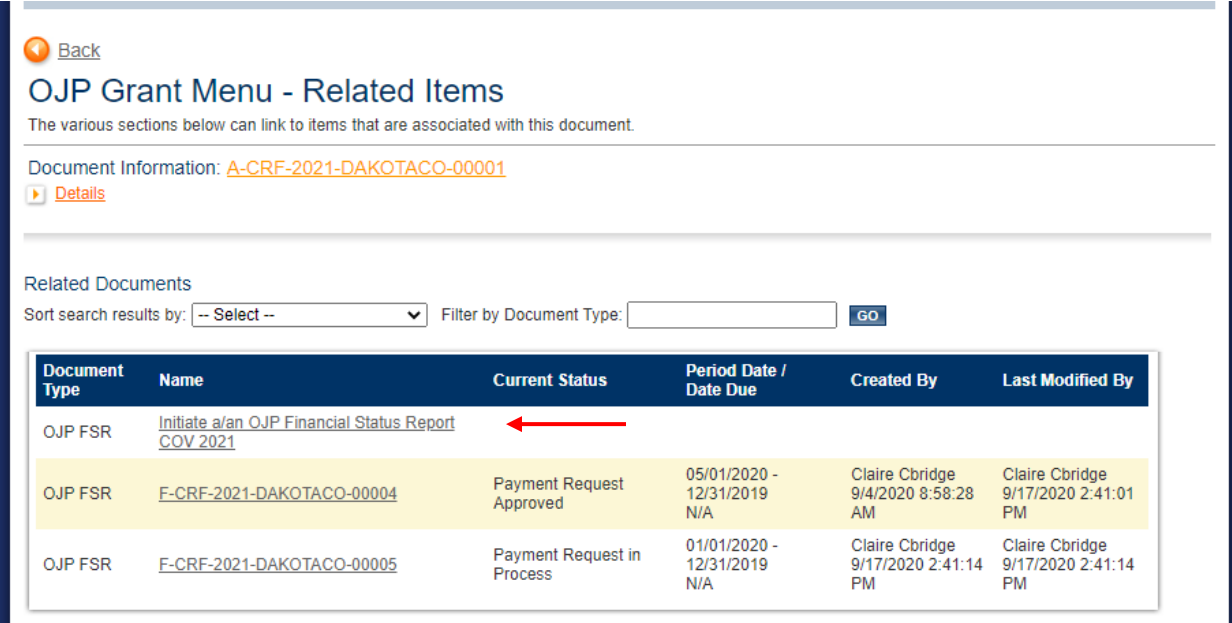

## **A.6 Select** I AGREE

r

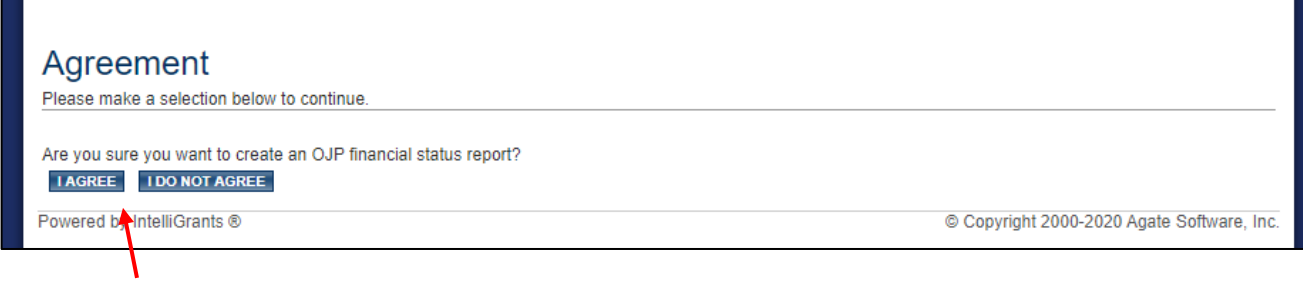

## **A.7 Click** VIEW FORMS

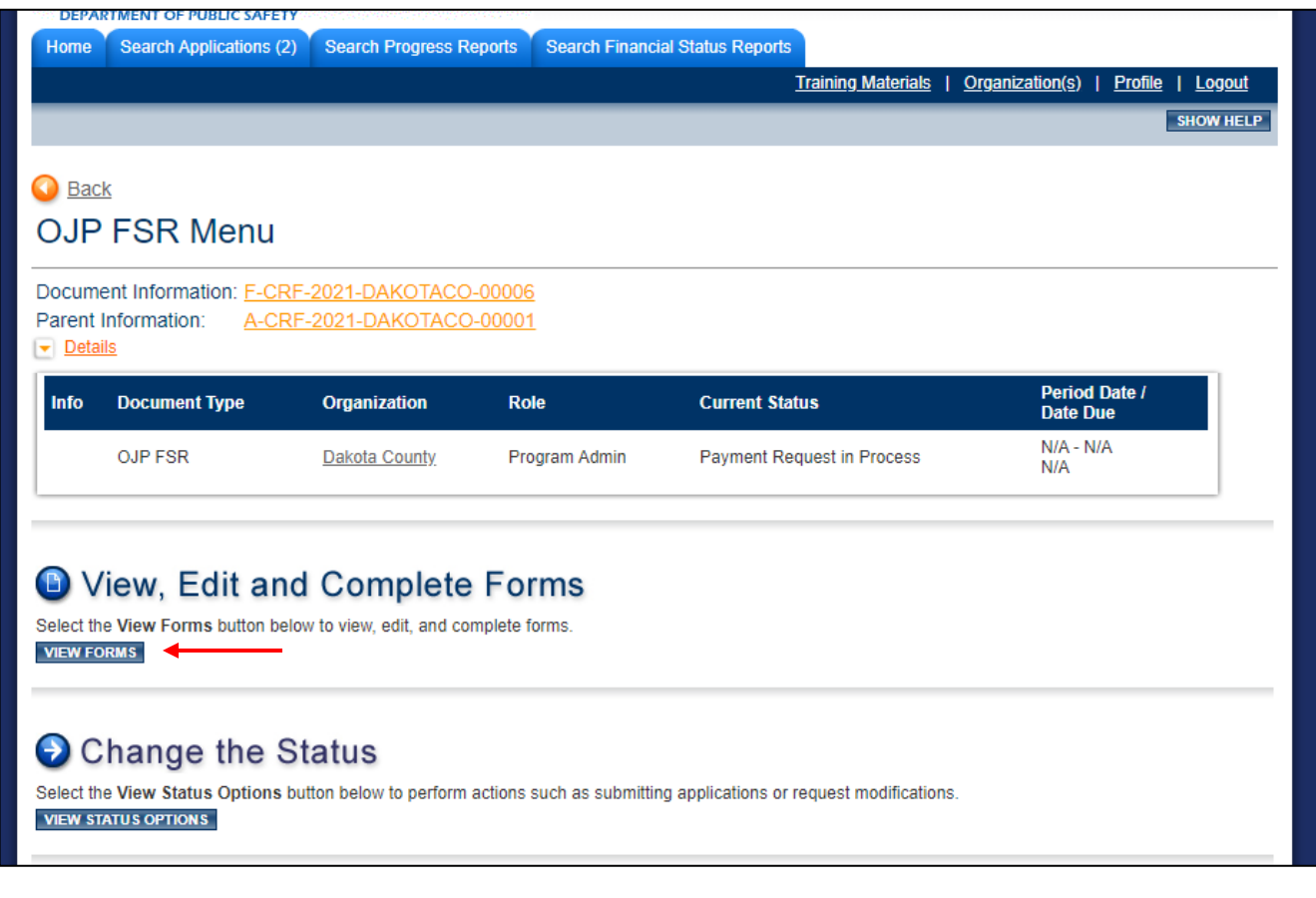

# **A.8 Click** Financial Status Report Type

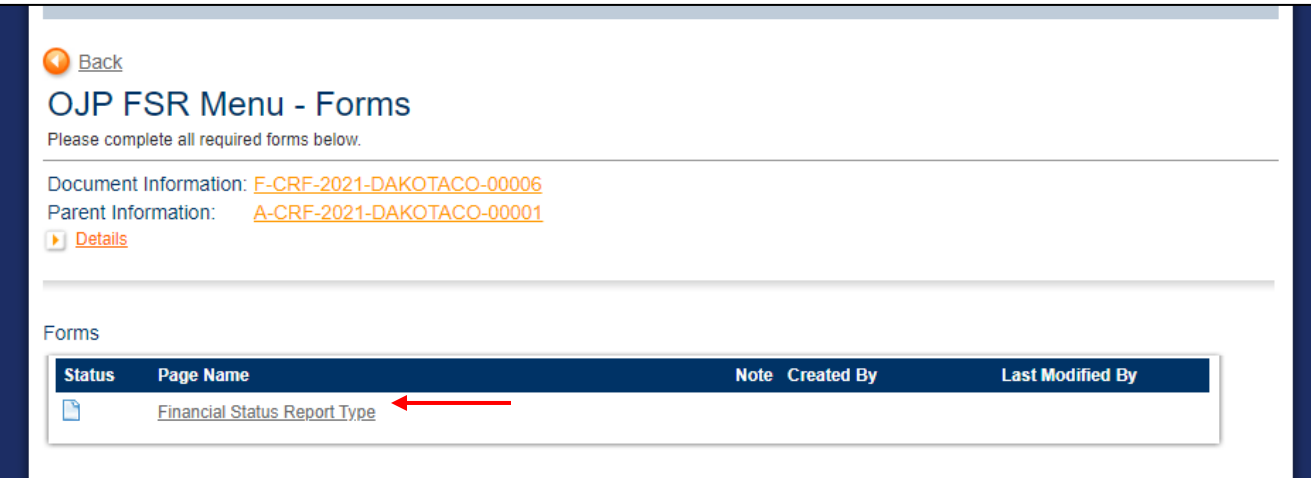

#### **A.9 Select** Expense, **click SAVE/NEXT**

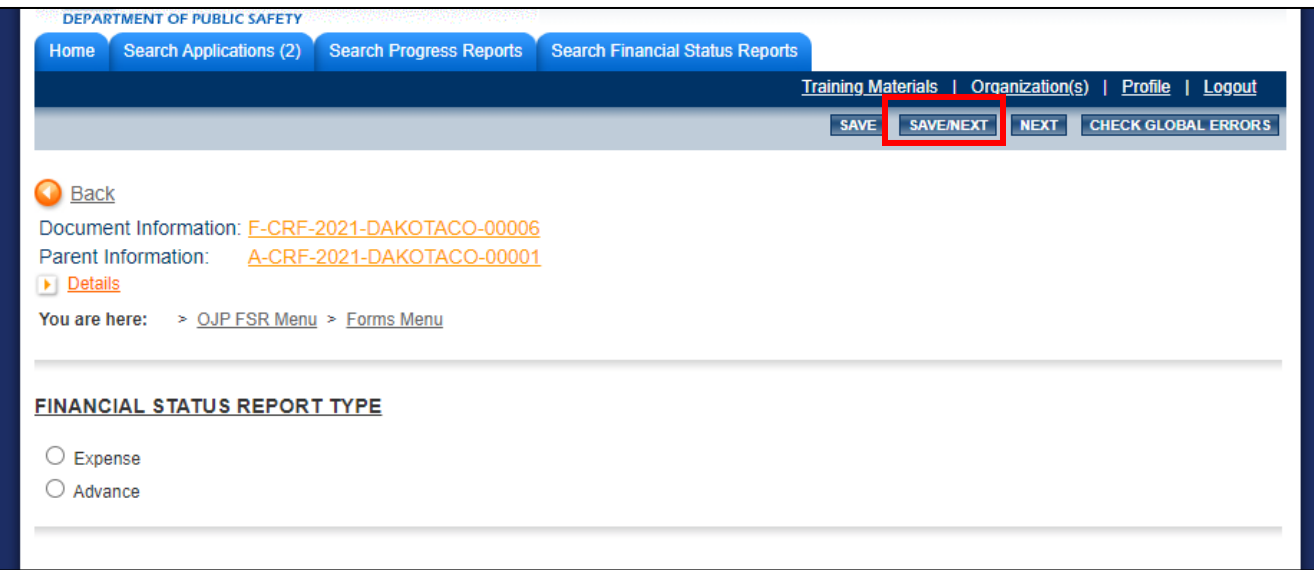

**A.10 Select** the budget item from the Budget Item drop down, complete the Description using the [FSR](https://dps.mn.gov/divisions/ojp/grants/Documents/FSR%20Description%20Requirements.pdf)  Description [Requirements](https://dps.mn.gov/divisions/ojp/grants/Documents/FSR%20Description%20Requirements.pdf) and then enter the Amount Requested. Use all available rows for the budget

items. Rows are dynamically added each time you click **SAVE.** Click **SAVE/NEXT** when finished.

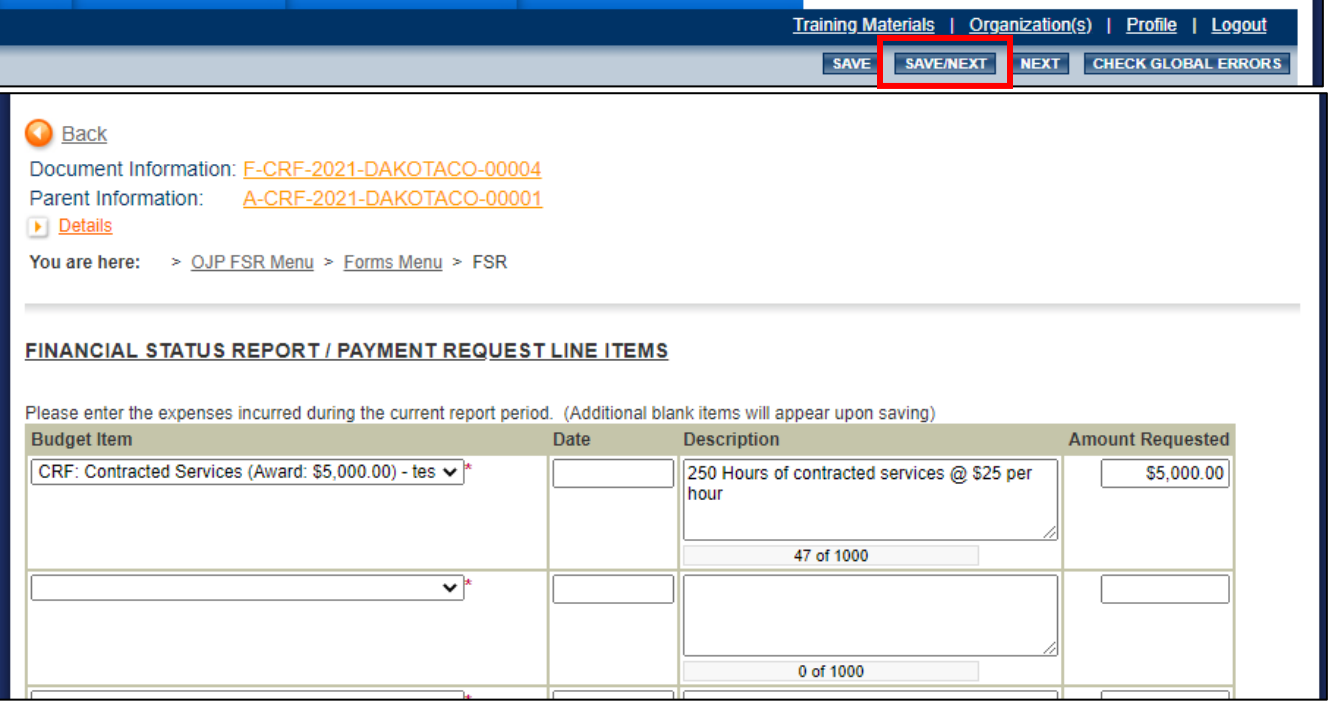

#### **B. FINANCIAL STATUS REPORT / PAYMENT REQUEST SUMMARY form**

**B.1** Complete this form by selecting the **Main Contact,** select **Yes** or **No** for Final Report and enter the **Report Period Dates** that the expenses occurred in. Click **SAVE/NEXT. Things to Remember:**

- Current reporting period is within the grant term and all expenses occurred during this period.
- Yes, is selected for Final Report ONLY when no other FSR will be submitted for the grant

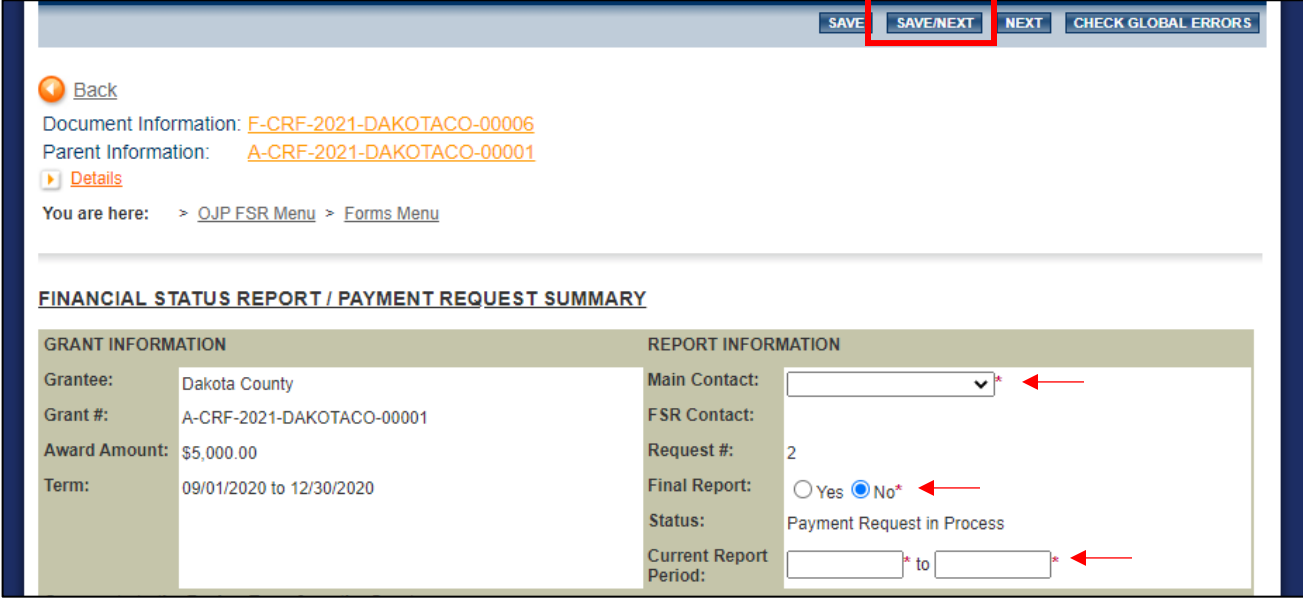

## **C. FSR SOURCE DOCUMENTATION**

**C.1** Complete by using the [Source Documentation Requirements](https://dps.mn.gov/divisions/ojp/grants/Documents/2020%20COVID%20Source%20Documentation%20Required.pdf) as a guide. More fields to upload will appear when SAVE is clicked. Click **SUBMIT FINANCIAL REPORT** when completed.

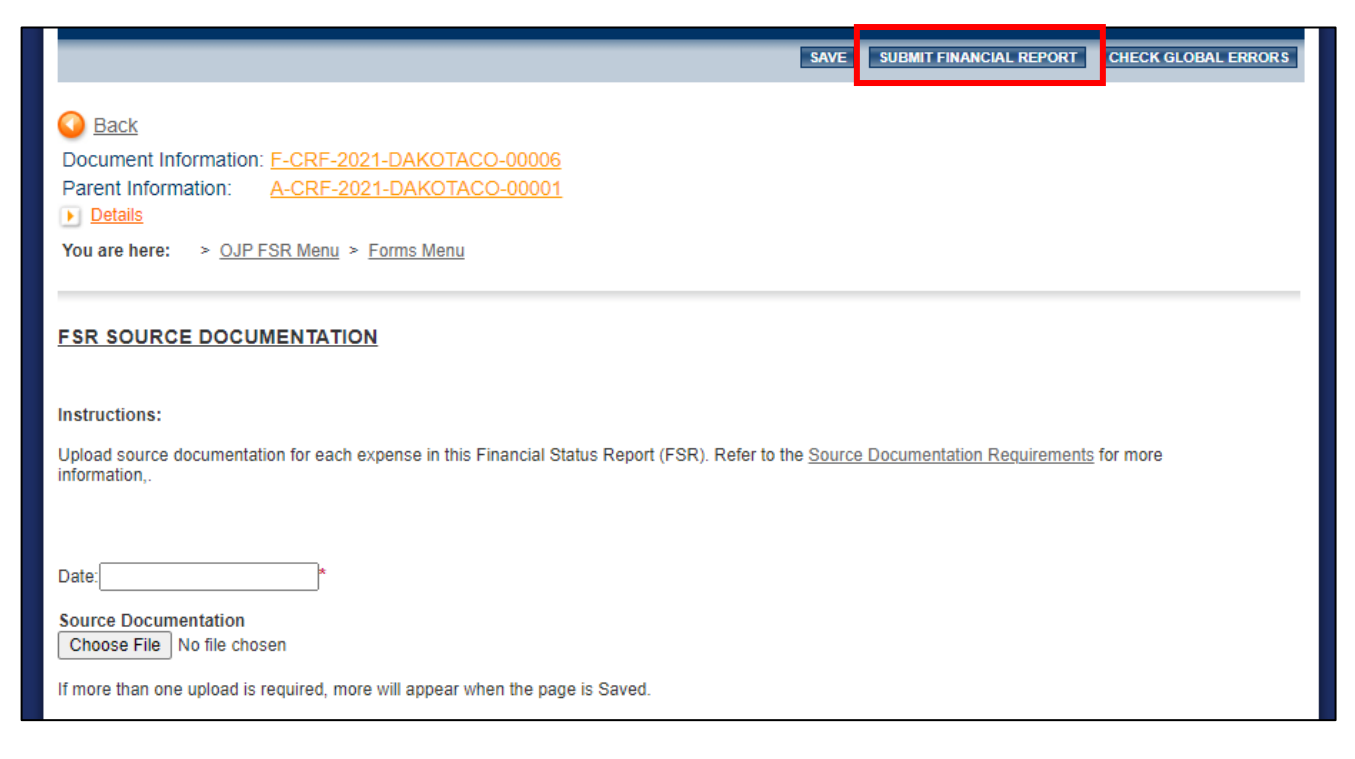